**Wiley Digital Archives** 

# **Quick User Guide**

ARCHIVES V

**B** Browse by Content Types

> Maps

> Manuscripts

> Photographs

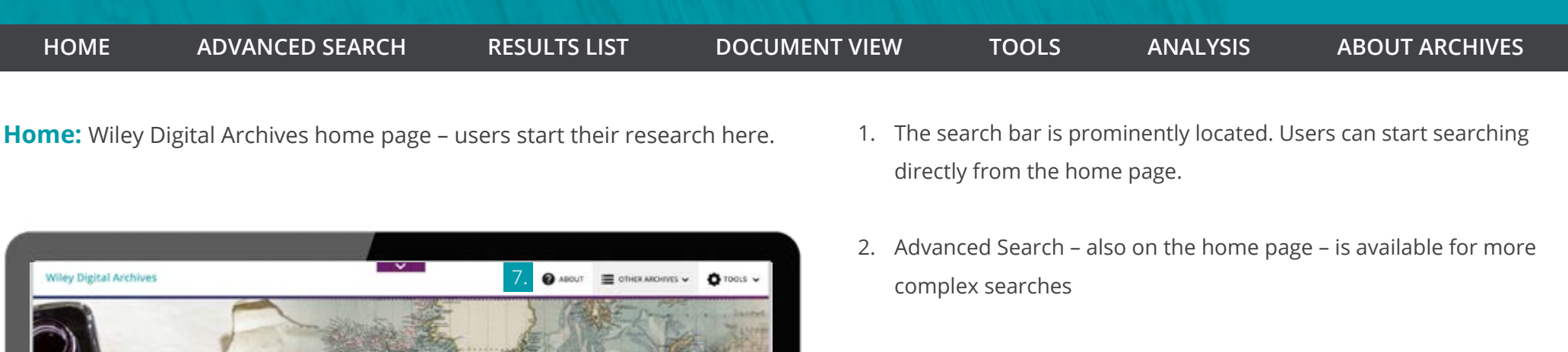

6.

**View More** 

ADVANCED SEARCH .

Wiley Digital Archives

Wiley Digital Archives is a continuous program of

historical primary sources, digitized from leading

new databases comprised of unique or rare

societies, libraries, and archives around the

world, and made accessible in ways that tie.

5.

Q

Visual<br>Irowse Mar

O

Term Groups

**O** Analysis Tools

 $\boldsymbol{\mathcal{L}}$ 

Term

Frequency<br>Popularity

- 3. If an institution subscribes to multiple archives, the search default is to cross search, but a user can choose one or multiple archives to search.
- 4. Browse by content types, such as monographs, manuscripts, periodicals, maps, and photographs
- 5. Helpful analysis tools aid the researcher, including term frequency, term groups and visual browse of maps to access content by location
- 6. Learn more about the Archives with a short overview on the home page
- 7. Browse the finding-aid information for each archive in About the Archives – see the archive as it was stored, including box and folder numbers, make connections, link to a related item in any order or jump to something new

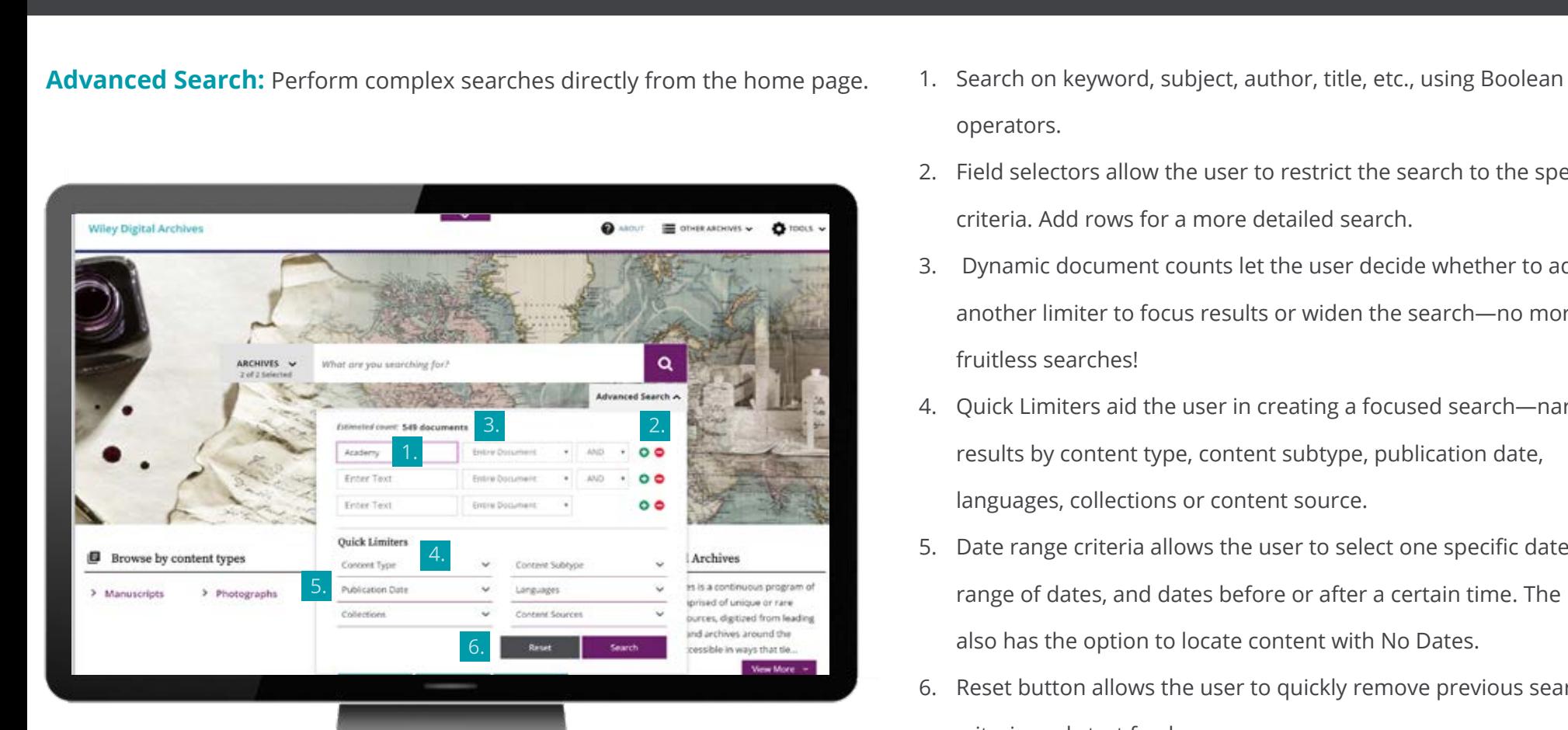

- 
- 2. Field selectors allow the user to restrict the search to the specific criteria. Add rows for a more detailed search.
- 3. Dynamic document counts let the user decide whether to add another limiter to focus results or widen the search—no more
- 4. Quick Limiters aid the user in creating a focused search—narrow results by content type, content subtype, publication date, languages, collections or content source.
- 5. Date range criteria allows the user to select one specific date, a range of dates, and dates before or after a certain time. The user also has the option to locate content with No Dates.
- 6. Reset button allows the user to quickly remove previous search criteria and start fresh.

**HOME ADVANCED SEARCH RESULTS LIST DOCUMENT VIEW TOOLS ANALYSIS ABOUT ARCHIVES**

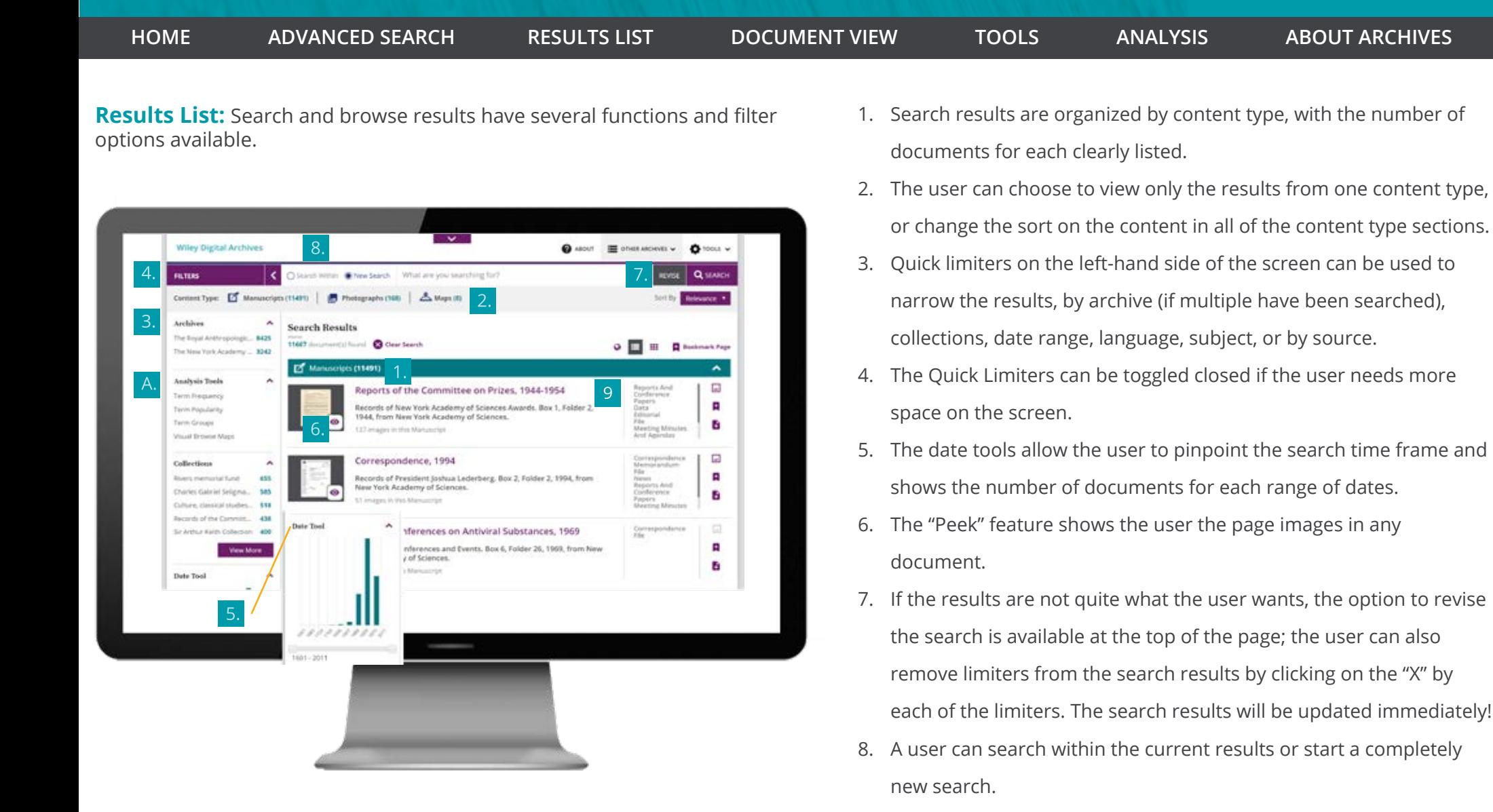

- 9. On the far right of each Manuscript result, the user can see thesubcontent types available in the document.
- A. Analysis Tools

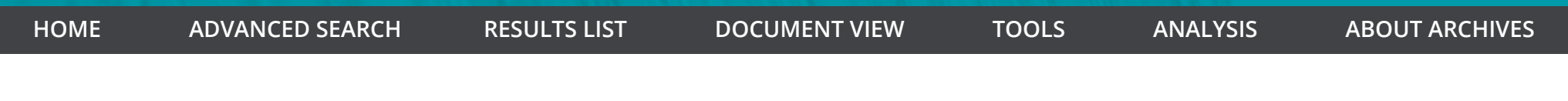

**Document View:** The image viewer makes the most of the document page with easy-to-use tools.

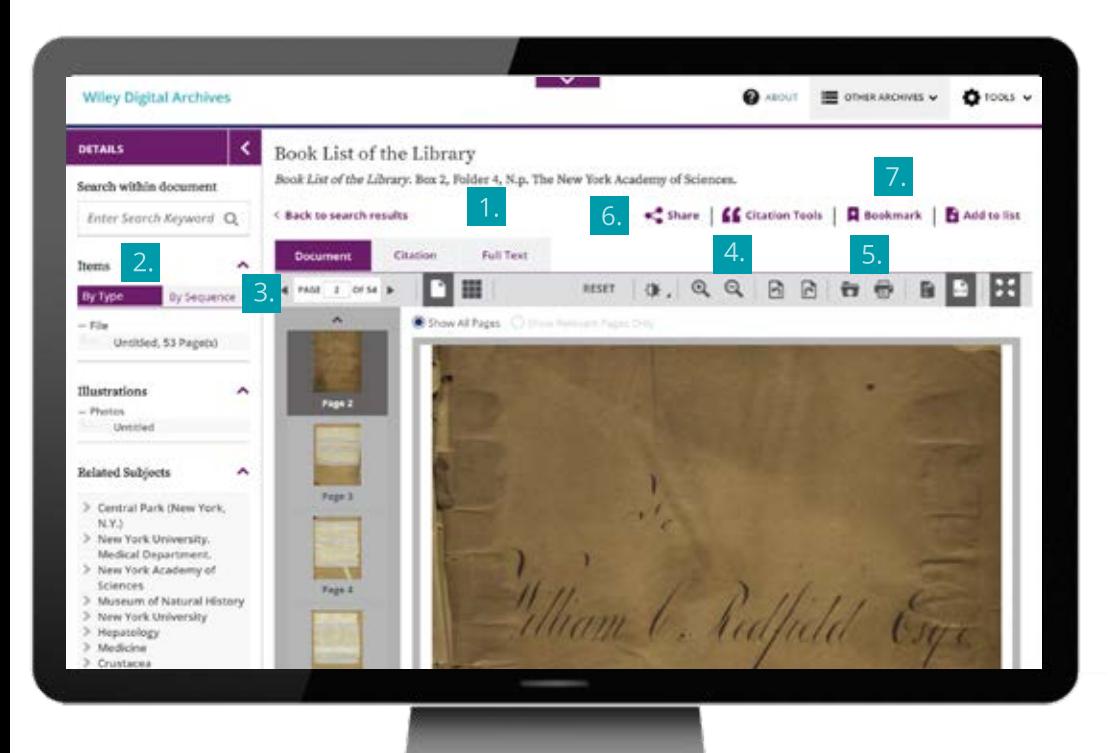

- 1. The user can access several tabbed sections, including the document page view, citation information and full-text OCR (optical character recognition).
- 2. Brief index to document contents. Monographs show the Table of Contents; Manuscripts show document subtypes arranged in 2 ways--by type and by sequence (order in the archive box)
- 3. Document navigation: forward, back, go to page #, and relevant pages. The user has a choice in viewing a document: Infinite scroll of page images or view all the images at once
- 4. Rotate image left or right, zoom in or out, expand image to fill viewer height or width, fill computer screen, adjust contrast and/or brightness, flip to negative.
- 5. Download (or print) image OR full text document, one page, or a page range
- 6. Share the document using email or social media: the recipient will have access to the entire document (but not the WDA).
- 7. Bookmark the document or save it to your list for review later
- 8. Tables can be exported to Excel in one step

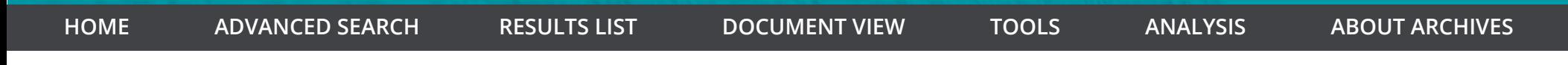

**Tools:** The intuitive interface is complete with user-friendly tools that make the search experience easy to manage.

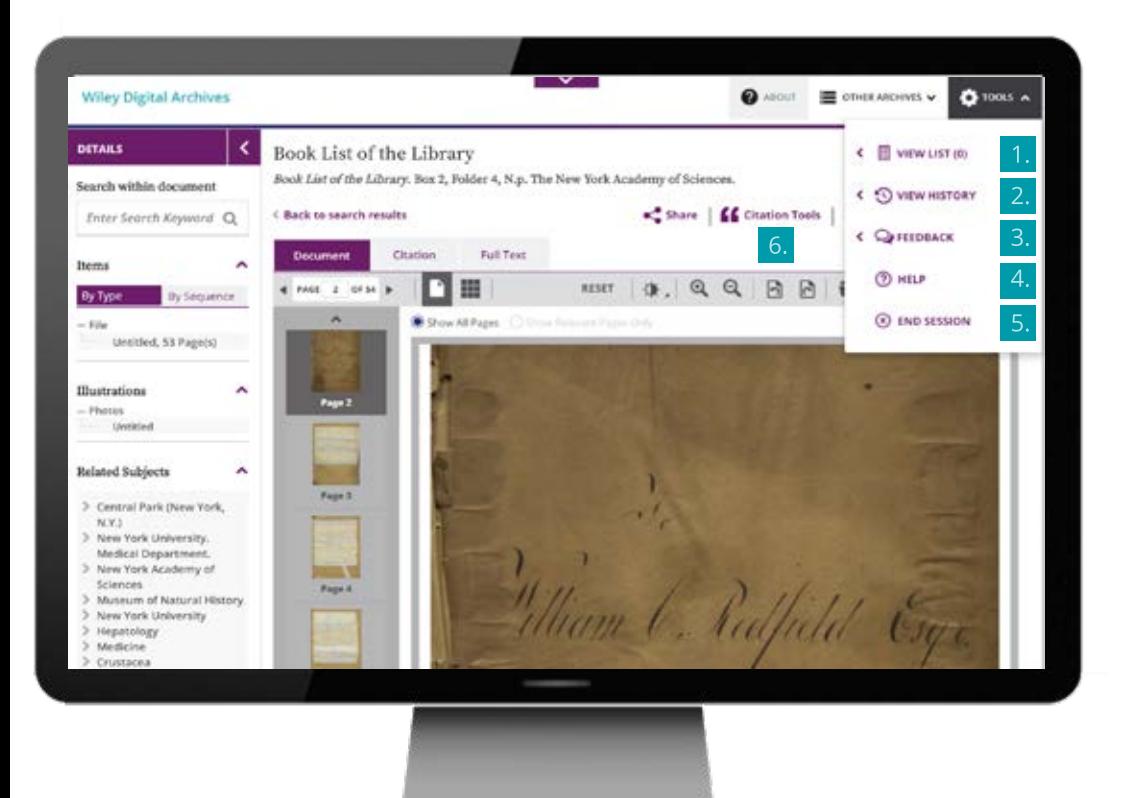

- 1. View list contains all the documents a user has 'saved' during the session. The user can review the list, delete documents, and export the list, which includes the source citation and document links that can be shared or accessed after the session has ended.
- 2. View history allows the user to look back at the searches performed during the session and run those particular searches again with a quick mouse click
- 3. Feedback allows the user to provide comments directly to the product manager for the Wiley Digital Archives. Share a story, outline a problem in the application, or give us compliments—we will review all feedback comments.
- 4. Help offers researches tips on using the Wiley Digital Archives, including pointers on using wildcards and Boolean operators in search. In addition, the Accessibility Guide can be found here.
- 5. A user has the option to "end the session" which will clear the Wiley Digital Archives of their saved documents, search history, bookmarks.
- 6. Citation tools make creating a bibliography, footnote, or end note easy—view the citation in 3 formats (APA, MLA, and CMS) or export it.

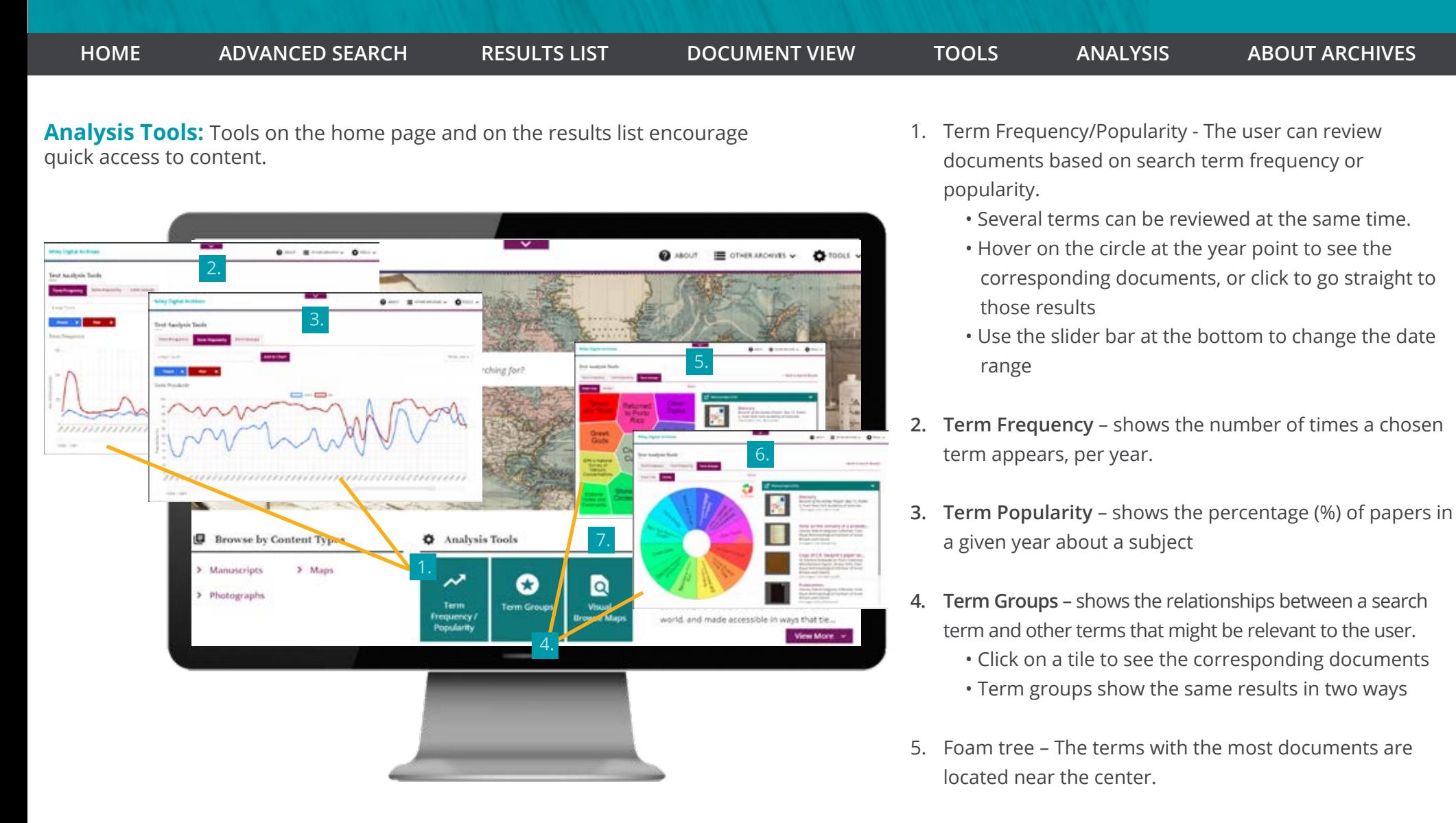

- 6. Circles The terms with the most hits are nearest to the red slice.
- 7. Visual Browse Maps continued on next page.

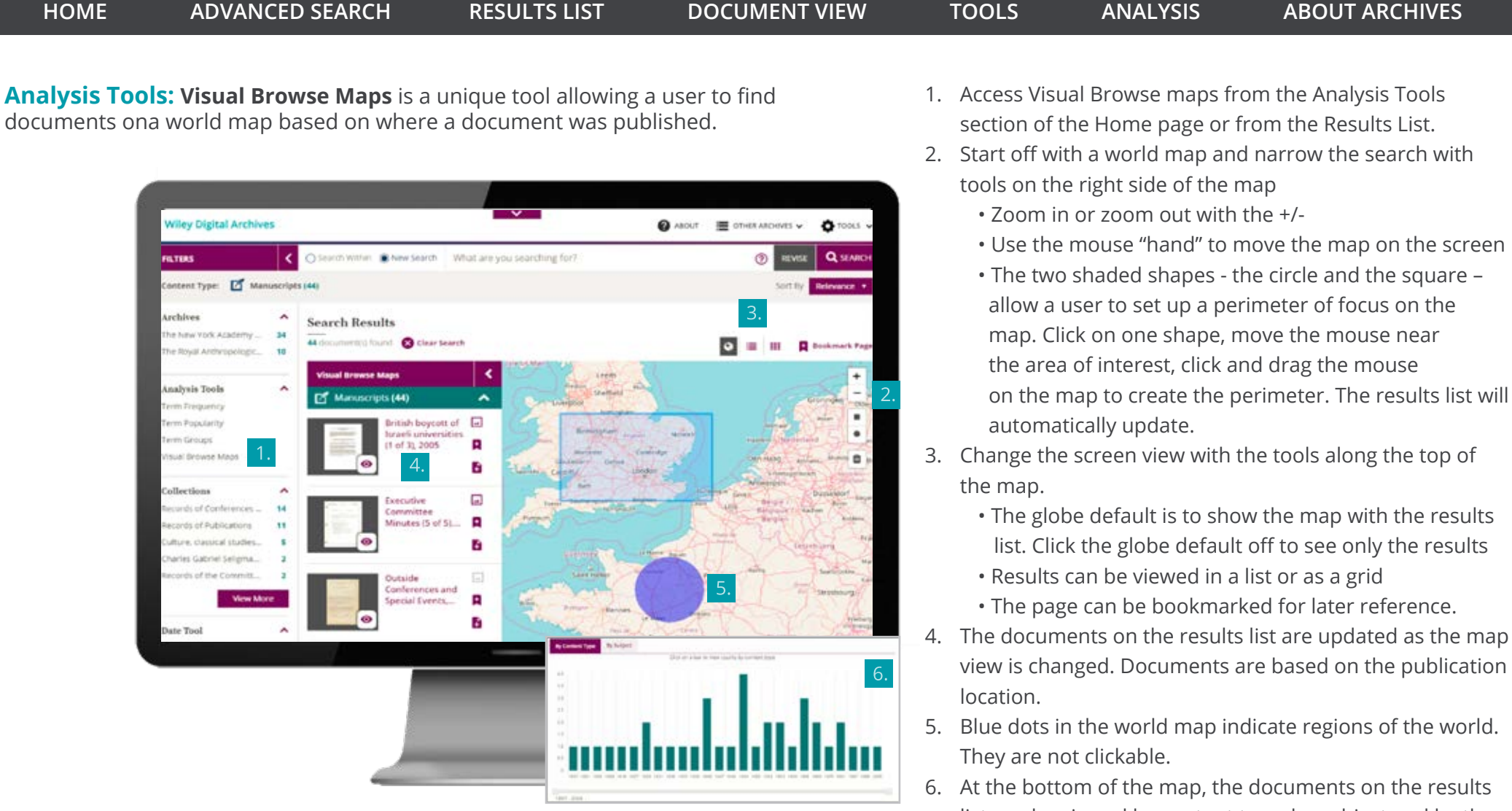

6. At the bottom of the map, the documents on the results list can be viewed by content type, by subject and by the year of publication. The slider can narrow the results to a few years. Hover on a column to see document counts for the date range or click on a column to access the documents from that period directly.

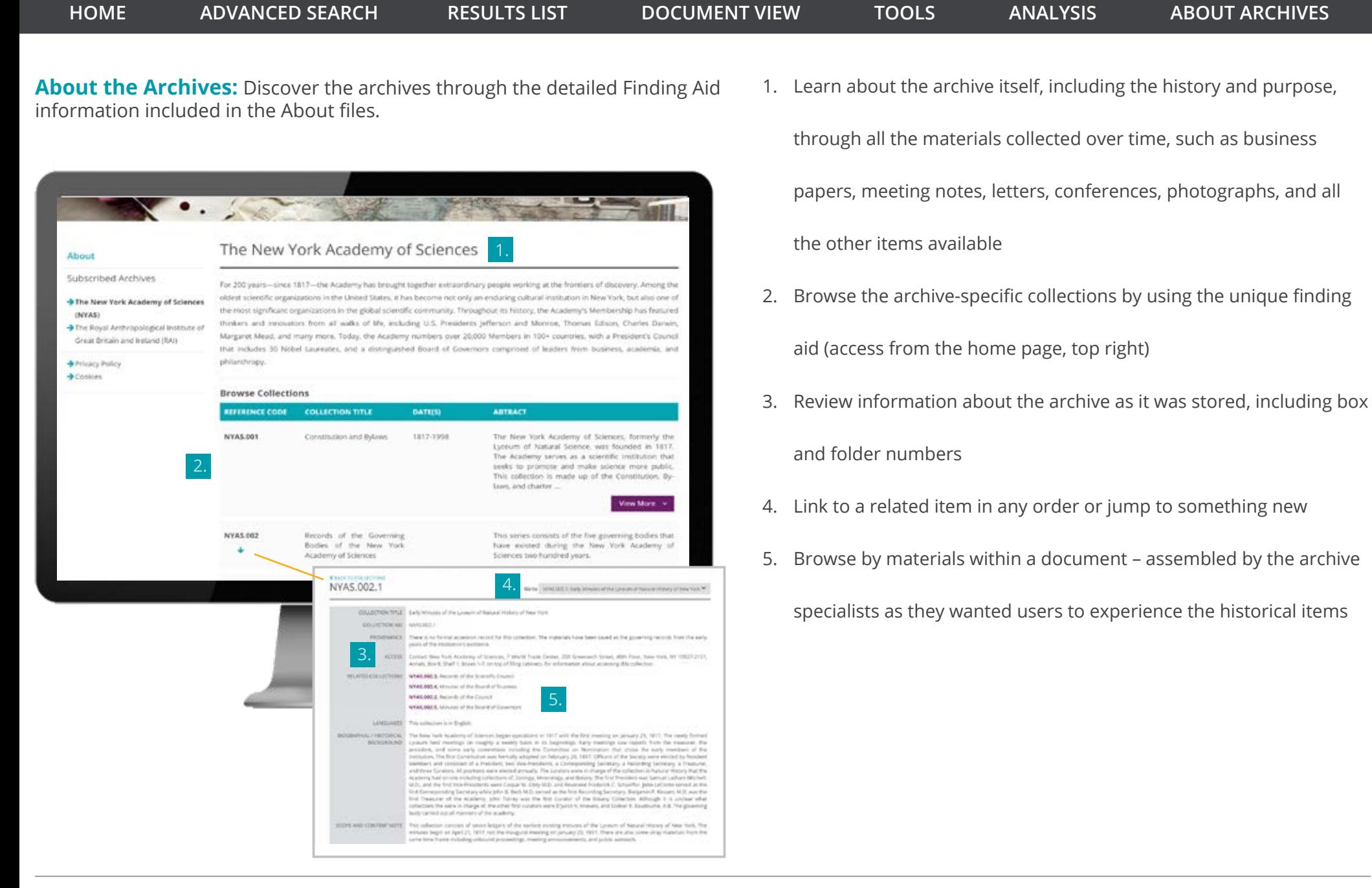

#### **Wiley Digital Archives**

**9**